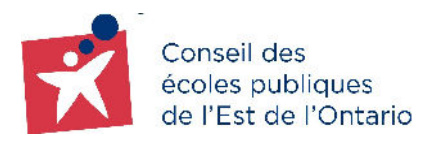

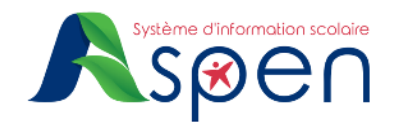

## **GUIDE DE NAVIGATION DU PORTAIL FAMILLE**

### **Le Portail Famille en bref :**

Le Portail Famille est une plateforme qui vous donne accès aux informations importantes de votre ou vos enfants. Ce site sécurisé offre un moyen facile de consulter des informations, notamment :

- Les informations démographiques : Ces informations peuvent uniquement être consultées, et ne sont pas modifiables. **Consultez un membre de l'équipe de l'école de votre enfant pour corriger toute erreur ou pour mettre à jour des informations.**
- Les informations d'inscription : accès au statut de la demande d'inscription de votre enfant, son emploi du temps, etc…
- Les informations académiques : accès en temps réel aux cours et aux notes de l'année en cours.
- Les notifications par courriel : Inscrivez-vous (via l'onglet latéral Notifications**,** sous l'onglet supérieur Famille) pour recevoir des notifications par courriel.
- Les événements du calendrier : Le calendrier permet de visualiser les événements identifiés avec des codes couleurs. Il est donc possible de voir en un coup d'œil ce que fait chaque membre de la famille.
- Les groupes scolaires : disponible sur la page d'accueil contenant des annonces, des fichiers et d'autres éléments d'information importants.

# **Comment accéder au Portail Famille?**

En tant que parent, tuteur ou tutrice, vous avez besoin d'**un seul compte** pour accéder aux informations **de tous vos enfants**.

**Étape 1** : Ouvrez votre navigateur web (Edge, Google Chrome, Firefox, Safari, etc.) pour vous connecter à Internet.

**\*Important :** Assurez-vous de désactiver tout bloqueur de fenêtres contextuelles que vous avez activé pour votre navigateur web.

**Étape 2** : Veuillez [cliquer ici](https://cepeo.myontarioedu.ca/) pour accéder à la page de connexion du Portail Famille.

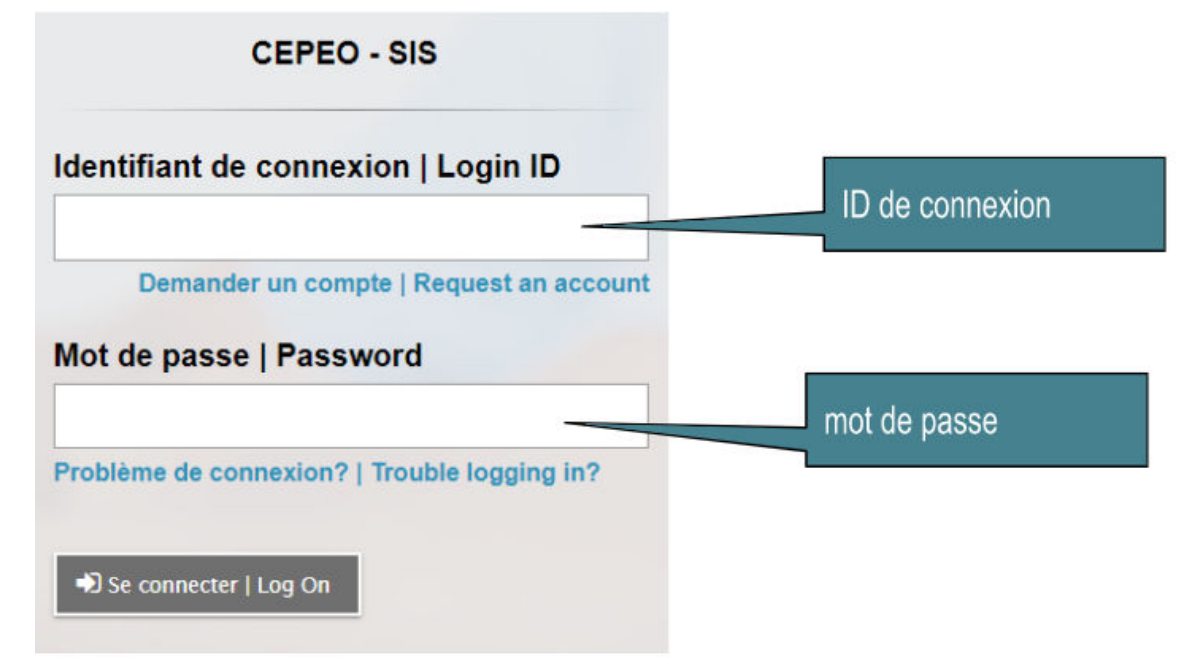

**Étape 3 :** Saisissez votre **identifiant de connexion** et votre **mot de passe**.

**Étape 4** : Lors de votre première connexion, vous serez invité à définir une question de sécurité pour la récupération de votre mot de passe.

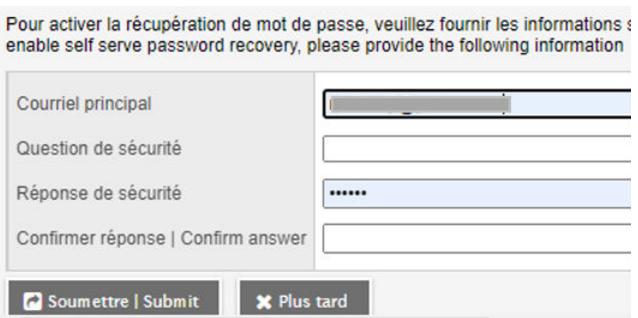

Poursuivez en cliquant sur le bouton **Soumettre** et votre page d'accueil apparaîtra.

## **Coup d'oeil sur le Portail Famille**

### **Les onglets du haut :**

**Accueil Famille Groupes Calendrier Onglet** ● Annonces importantes ● Activités récentes (relevé de présence, affichage des notes) Accueil ● Le calendrier pratique et l'emploi du temps • Amorcer une inscription en ligne ● Compléter le formulaire d'autorisation photo ● Compléter le formulaire d'exemption de l'enseignement relatif aux contenus d'apprentissage au sujet du développement de la personne et santé sexuelle (NPP 162) ● Répertoire de pages pour accéder aux pages web des groupes scolaires **Onglet** ● Détails: Données démographiques, Adresse, Formulaires Parents, Photo, Assiduité Famille ● Relevés de notes: Conditions d'obtention du diplôme d'études secondaires ● Emploi du temps (Horaire) de l'élève ● Documents: Le bulletin en format PDF ● Notifications (option d'abonnement pour les notifications par courriel) **Onglet** ● Liste les groupes scolaires auxquels les élèves sont inscrits si l'école choisi de l'inscrire dans ASPEN (facultatif) **Groupes Onglet** ● Calendrier de l'école**Calendrier** 

## **Les onglets latéraux de l'onglet du haut FAMILLE**

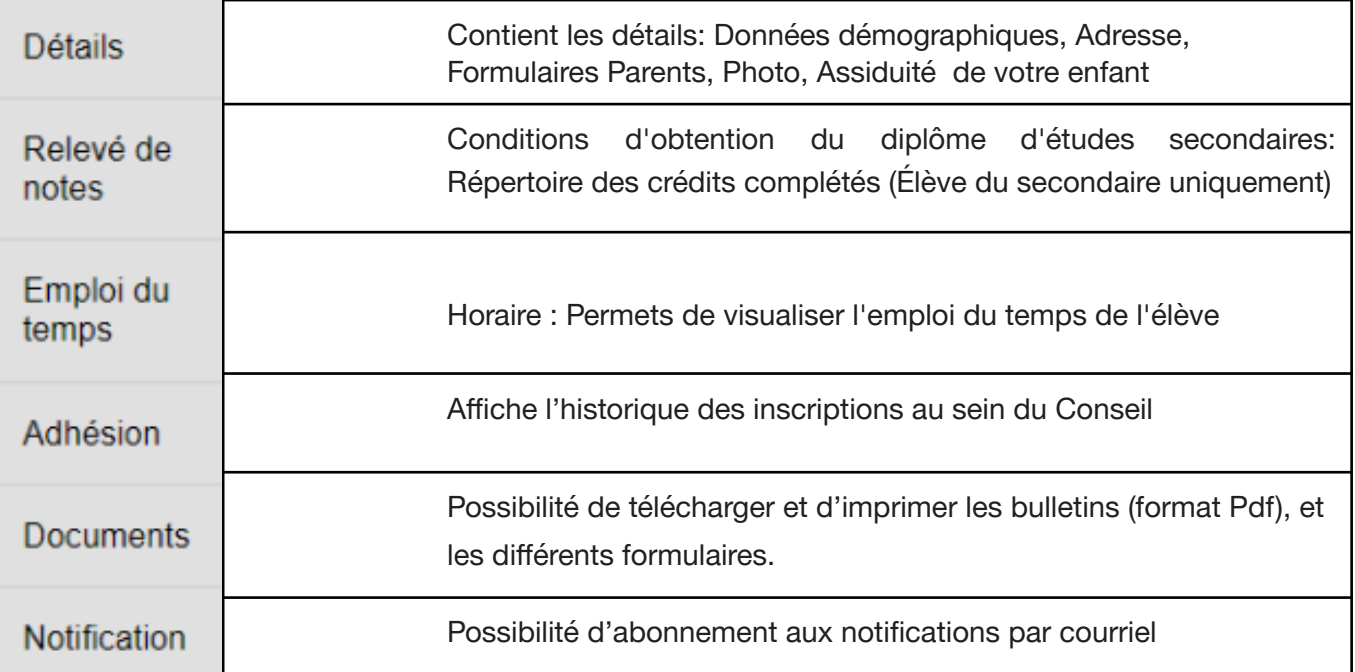

## **Foires aux questions**

### **Si je suis une nouvelle famille, comment est-ce que je fais pour créer mon compte dans le Portail Famille ?**

→ En premier lieu, demandez à un membre de l'école de votre enfant. Chaque école a accès à toutes les connexions du Portail Famille de leurs élèves. Si l'école ne peut résoudre votre problème, n'hésitez pas à contacter un membre du centre d'aide aux utilisateurs à [portail.famille@cepeo.on.ca](mailto:portail.famille@cepeo.on.ca) ou à composer le 613 742-8960, poste 3003.

## **Si je perds mon mot de passe pour le Portail Famille, comment dois-je procéder ?**

→ Le portail famille d'Aspen a une fonction de récupération de mot de passe. Cliquez sur "J'ai oublié mon mot de passe" sur la page de connexion du portail familial d'Aspen.

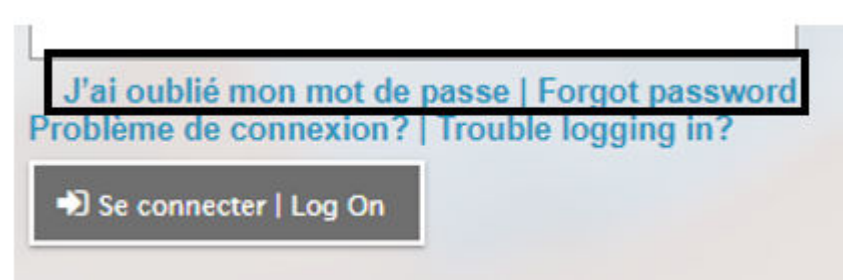

- ➔ Vous devrez entrer votre identifiant de connexion et inscrire votre adresse courriel et répondre à la question de sécurité.
- → Vous recevrez par la suite un message avec un mot de passe temporaire qui vous permettra de vous reconnecter, puis vous serez invité à réinitialiser votre mot de passe.

#### Comment changer mon mot de passe ?

- **→ Connectez-vous au [Portail Famille](https://cepeo.myontarioedu.ca/aspen/logon.do).**
- ➔ Dans le coin supérieur droit de l'écran, cliquez sur votre nom, puis sur le bouton **Définir les préférences.**

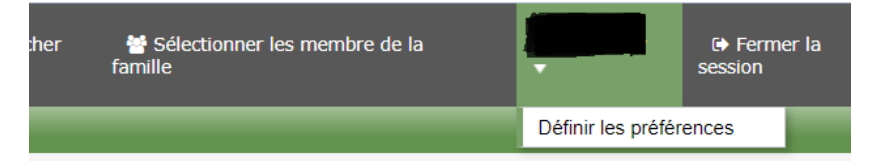

➔ Cliquez sur l'onglet **Sécurité**. Vous allez pouvoir définir plusieurs de vos préférences d'utilisateur (trice), y compris les éléments suivants :

#### • Mot de passe

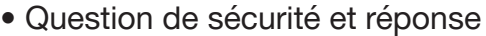

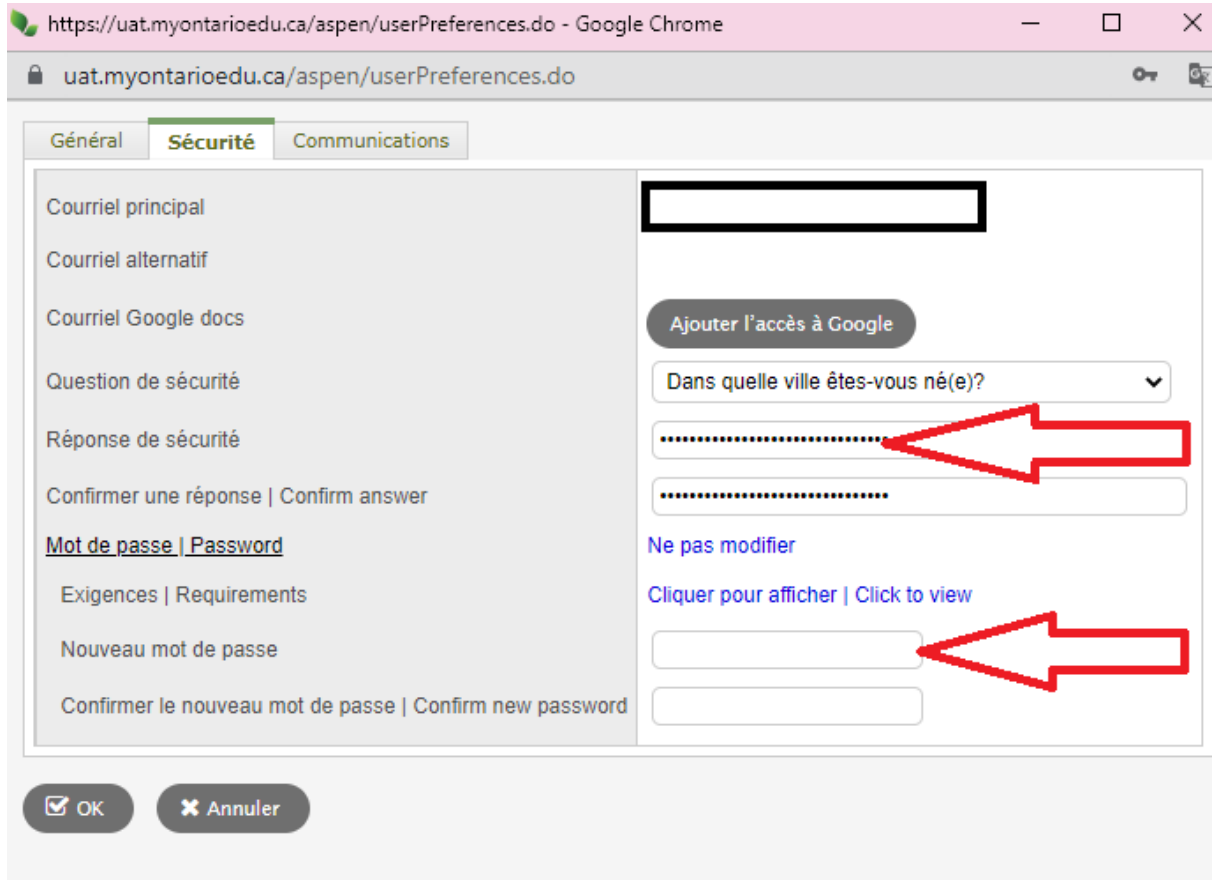

**Important** : Tout changement d'adresse courriel ou d'adresse physique doit être effectué en personne auprès de votre école avec la documentation requise.

#### **Le système ne reconnait pas mon adresse courriel, que dois-je faire?**

→ Veuillez communiquer avec un membre du centre d'aide aux utilisateurs à [portail.famille@cepeo.on.ca](mailto:portail.famille@cepeo.on.ca) ou composer le 613 742-8960, poste 3003.

## **Où vais-je trouver l'horaire de mon enfant pour la nouvelle année scolaire lorsqu'il sera publié dans le Portail Famille ?**

- **→ Connectez-vous au [Portail Famille](https://cepeo.myontarioedu.ca/aspen/logon.do).**
- → Une fois que vous vous êtes connectés avec succès, cliquez sur l'onglet supérieur **Famille**, puis sur l'onglet latéral Emploi du temps et l'horaire de votre enfant apparaîtra.

### **Où vais-je trouver l'Assiduité de mon enfant dans le Portail Famille ?**

- **→ Connectez-vous au [Portail Famille](https://cepeo.myontarioedu.ca/aspen/logon.do).**
- → Une fois que vous vous êtes connectés avec succès, cliquez sur l'onglet supérieur **Famille**, puis sur l'onglet latéral **Détails**. Vous trouverez le sous-onglet **Assiduité** et c'est la ou l'assiduité de votre enfant apparaîtra.

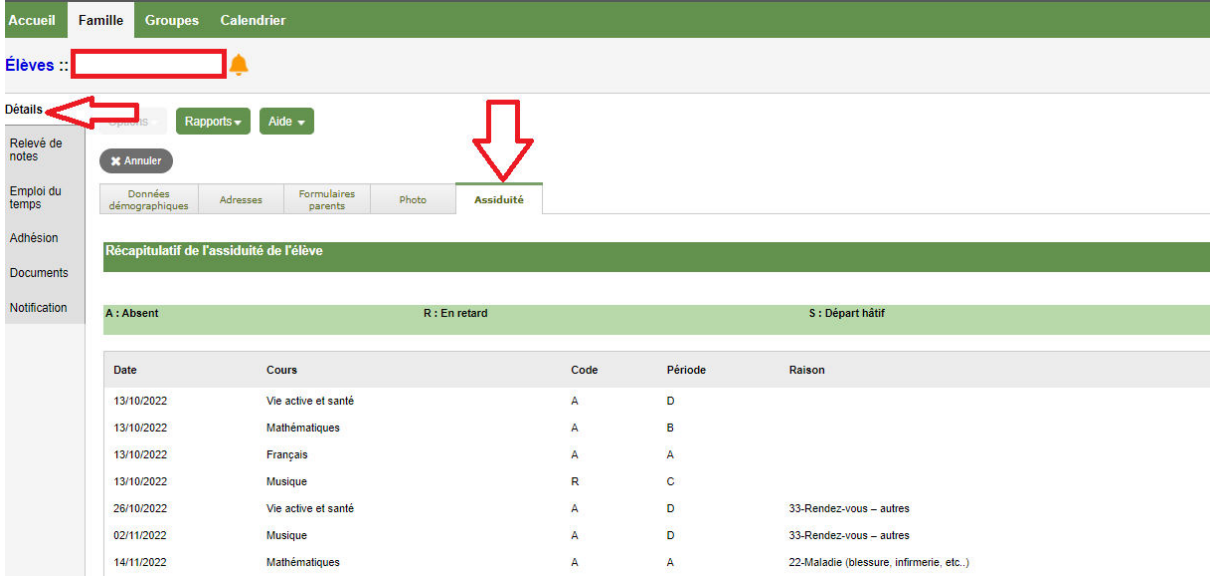

#### **Où vais-je trouver le bulletin de mon enfant dans le Portail Famille ?**

- → Connectez-vous au [Portail Famille](https://cepeo.myontarioedu.ca/aspen/logon.do).
- → Une fois que vous vous êtes connectés avec succès, cliquez sur l'onglet supérieur **Famille**, puis sur l'onglet latéral **Documents**. Vous trouverez une copie du bulletin de votre enfant en version PDF que vous pouvez télécharger ou imprimer.

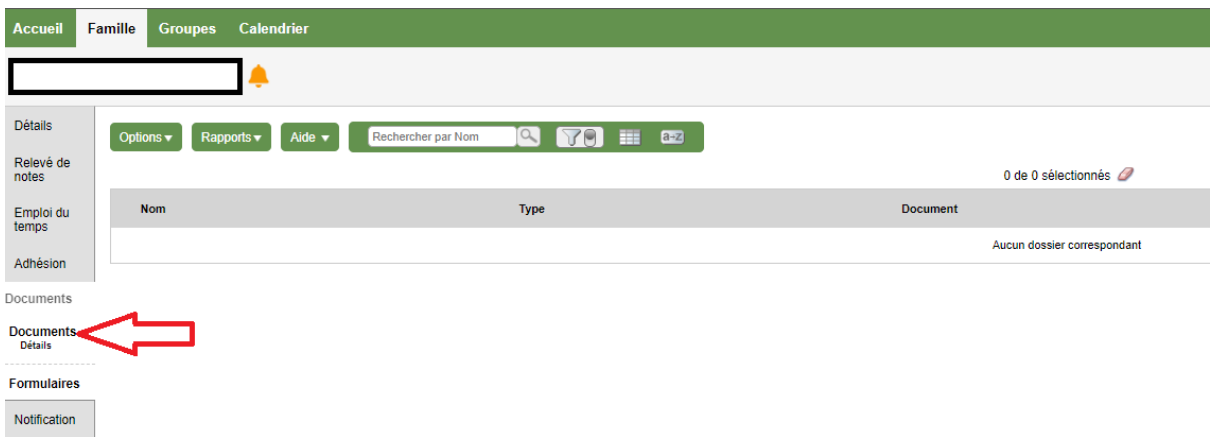

**Où vais-je trouver la progression des conditions d'obtention du diplôme d'études secondaires d'un élève du secondaire dans le Portail Famille ?**

- **→ Connectez-vous au [Portail Famille](https://cepeo.myontarioedu.ca/aspen/logon.do).**
- → Une fois que vous vous êtes connectés avec succès, cliquez sur l'onglet supérieur **Famille**, puis sur l'onglet latéral **Relevé de note**.
- → Cliquer sur le lien bleu du nom du Diplôme disponible sous l'onglet Diplôme/Certificat et Détails

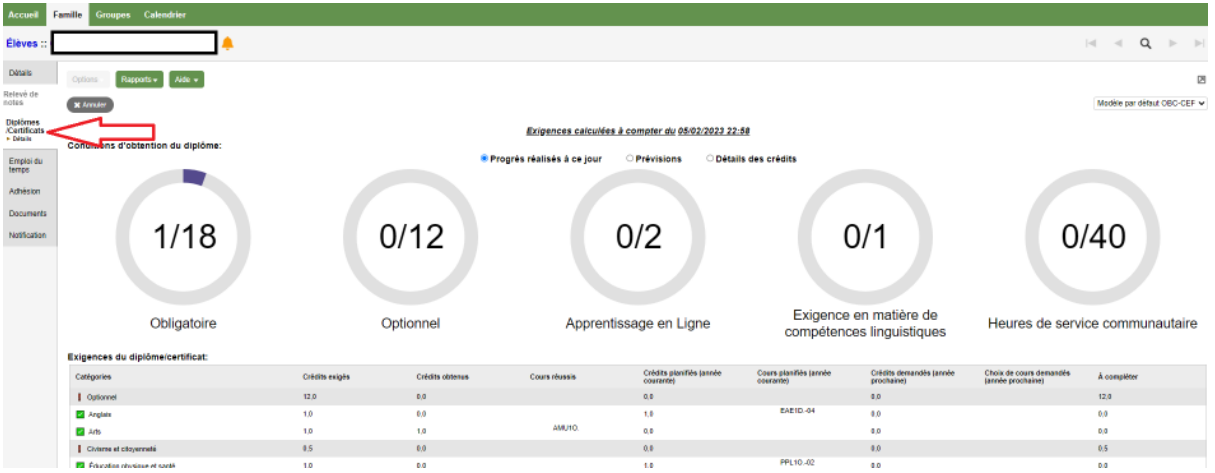

Il est donc possible de consulter le résumé des exigences du diplôme:

- Du progrès réalisé à ce jour
- Du progrès en incluant les prévisions de cours que les élèves suivront pendant l'année
- Visualiser un graphique de la progression des crédits complétés

On retrouve aussi en bas de chaque graphique les détails des cours en format tableau.

### **Je me suis connecté au Portail Famille, mais je ne vois pas d'informations pour chacun de mes enfants. Que dois-je faire?**

→ Veuillez communiquer avec un membre du centre d'aide aux utilisateurs à [portail.famille@cepeo.on.ca](mailto:portail.famille@cepeo.on.ca) ou composer le 613 742-8960, poste 3003.

Si vous éprouvez des difficultés techniques avec le Portail Famille, nous vous invitons à communiquer avec un membre du centre d'aide aux utilisateurs à [portail.famille@cepeo.on.ca](mailto:portail.famille@cepeo.on.ca) ou à composer le 613 742-8960, poste 3003.